Wolfram-von-Eschenbach-Gymnasium Schwabach

Tel.: 09122/930950 Fax: 09122/930960 [http://www.weg-schwabach.de](http://www.weg-schwabach.de/) [sekretariat@weg-schwabach.de](mailto:sekretariat@weg-schwabach.de)

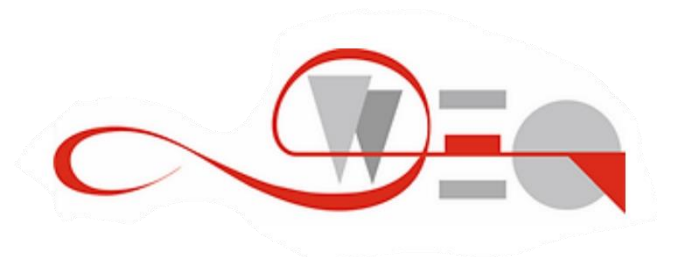

# **WebUntis: Kalenderfunktion**

Sehr geehrte Eltern und Erziehungsberechtigte, liebe Schülerinnen und Schüler, liebe Kolleginnen und Kollegen,

zur Verwaltung unserer schulischen Termine wird am Wolfram-von-Eschenbach-Gymnasium der **WebUntis-Schulkalender** verwendet. Um ihn zu starten, gehen Sie bitte in WebUntis auf die **Schaltfläche "Schuljahreskalender"**. Dort können alle aktuellen Termine eingesehen werden. Übrigens: Wer möchte, kann **den Schuljahreskalender bzw. Teile davon auch abonnieren** (und zu seiner privaten Kalenderapp hinzufügen) oder **eigene Termine mit der Applikation verwalten**. Entsprechende Anleitungen dazu finden sie unter den Punkten 2 und 3.

# **1. Was muss ich beim Benutzen des WebUntis-Schuljahreskalenders beachten?**

Da die Applikation sich noch in der Testphase befindet, können **vereinzelt Probleme** auftauchen. In einem solchen Fall wenden Sie sich bitte gerne an [webuntis@weg-schwabach.de!](mailto:webuntis@weg-schwabach.de) Zwei bereits bekannte Probleme sind:

- **Problem 1:** Der Schuljahreskalender fordert den Nutzer auf, sich neu anzumelden, obwohl er bereits angemeldet ist. → **Lösung:** Es genügt, die WebUntis-App zu schließen und neu zu starten.
- Problem 2: Die Schaltfläche "Schuljahreskalender" wird in der WebUntis-App nicht angezeigt. → **Lösung:** Auch hier helfen das Schließen und Neustarten der WebUntis-App. Außerdem ist ein Aktualisieren über den Play- bzw. App-Store empfehlenswert.

### **2.1. Wie abonniere ich den WebUntis-Schuljahreskalender? (Schritt 1)**

Um den Schuljahreskalender oder Teile davon zu abonnieren, muss zunächst innerhalb des Schuljahreskalenders **ein Abonnement-Link der gewünschten Kalenderteile erstellt werden**. Gehen Sie dazu bitte wie folgt vor:

- Zunächst geht man im Schuljahreskalender im Menü unter "Kalender" auf den Unterpunkt "Gruppen", wo alle abonnierbaren Kalender aufgeführt werden
- Über das **rechts zu findende Teilen-Symbol** können daraufhin der oder die Abonnement-Links generiert werden (vgl. den folgenden Screenshot).

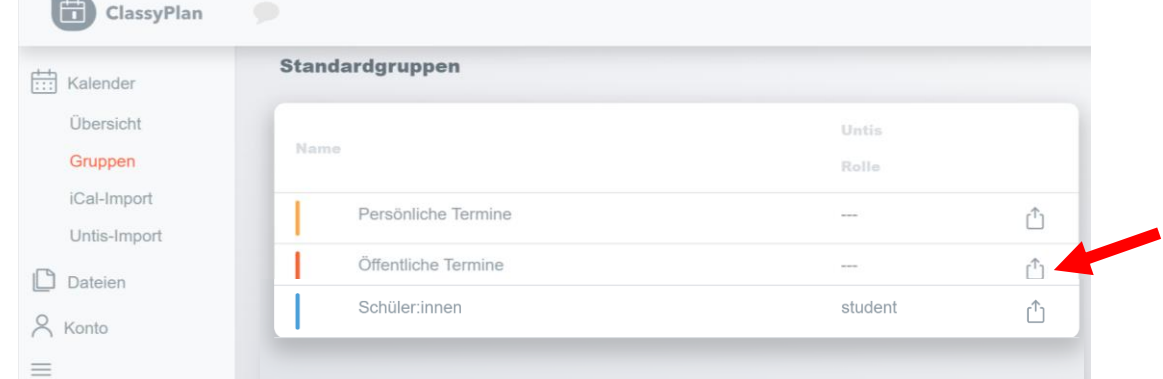

• **Wichtiger Hinweis:** Eine weitere Differenzierung der Termine (z. B. nach Jahrgangsstufen) ist aktuell nicht möglich, aber laut Entwicklern in Arbeit. Eine gewisse "Terminflut" ist für uns daher in manchen Wochen leider nicht zu vermeiden!

#### **2.2. Wie abonniere ich den WebUntis-Schuljahreskalender? (Schritt 2)**

Um den Kalender aus dem Schuljahreskalender dem eigenen Kalender hinzuzufügen, wird der unter 2.1. generierte Abonnement-Link benötigt. Wie Sie anschließend vorgehen müssen, wird im Folgenden am Beispiel der Kalender von **Outlook** und **Google** kurz erläutert.

Im Falle von **Outlook** muss wie folgt vorgegangen werden:

- Man geht im Outlook-Kalender mit Rechtsklick auf "Andere Kalender".
- Im sich öffnenden Reiter wählt man "+ Kalender hinzufügen"  $\rightarrow$  "Aus dem Internet" an, um dort **den Link hineinzukopieren** (vgl. Screenshot).

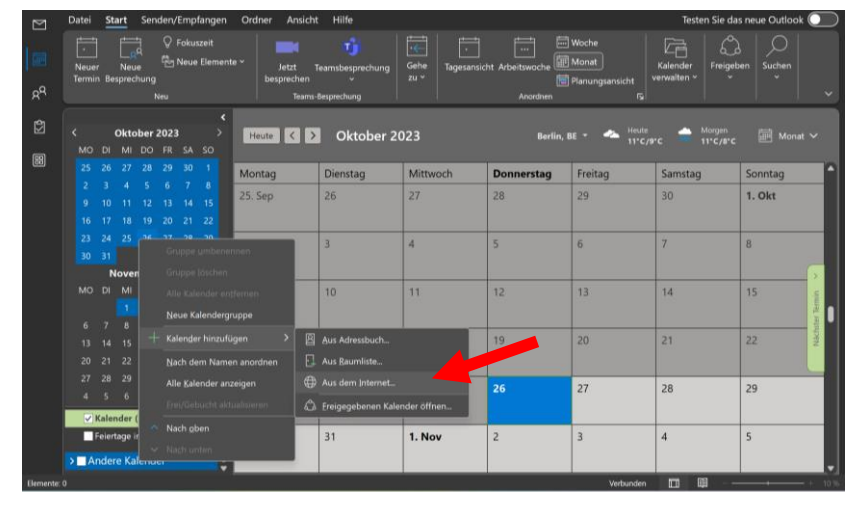

Wenn Sie **Google** verwenden, befolgen Sie bitte die folgenden Schritte:

- Zunächst geht man im Web-Browser und nur dort (vgl. unten) im Google-Kalender unter "Weitere Kalender" auf " + Kalender hinzufügen".
- Im sich öffnenden Reiter wird "Per URL" ausgewählt und anschließend der Link hineinkopiert (vgl. Screenshot).

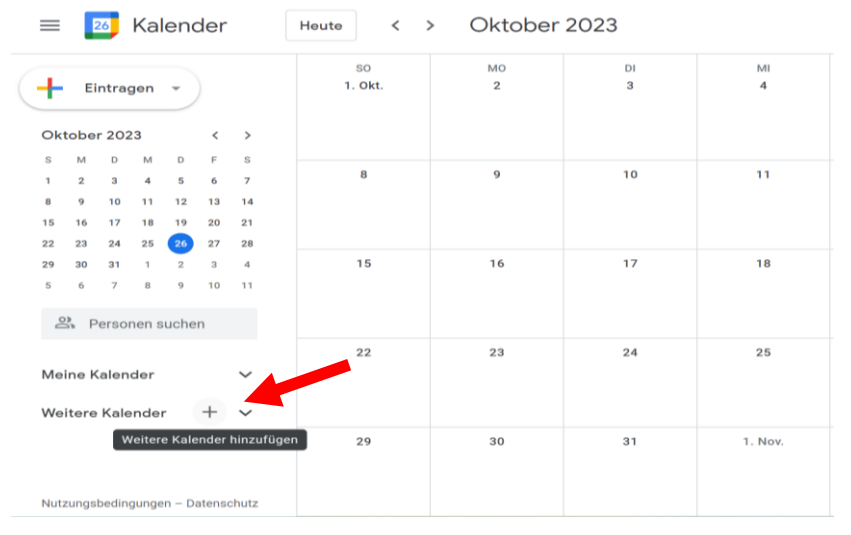

#### • **Wichtige Anmerkungen zur Google-App auf mobilen Geräten:**

- o Es ist nicht möglich, Kalender in der Google-App zu abonnieren.
- o Damit die im Web-Browser abonnierten Kalender auch in der Android-App erscheinen, muss der entsprechende Kalender **erst in der App aktiviert werden**.
- o Dazu öffnen Sie bitte oben links das "Drei-Strich-Menü", gehen dort auf "Einstellun $gen'' \rightarrow$  "weitere anzeigen", tippen den entsprechenden Kalender an und aktivieren die Synchronisation über die Schaltfläche bei "Synchronisieren" (vgl. Screenshot).

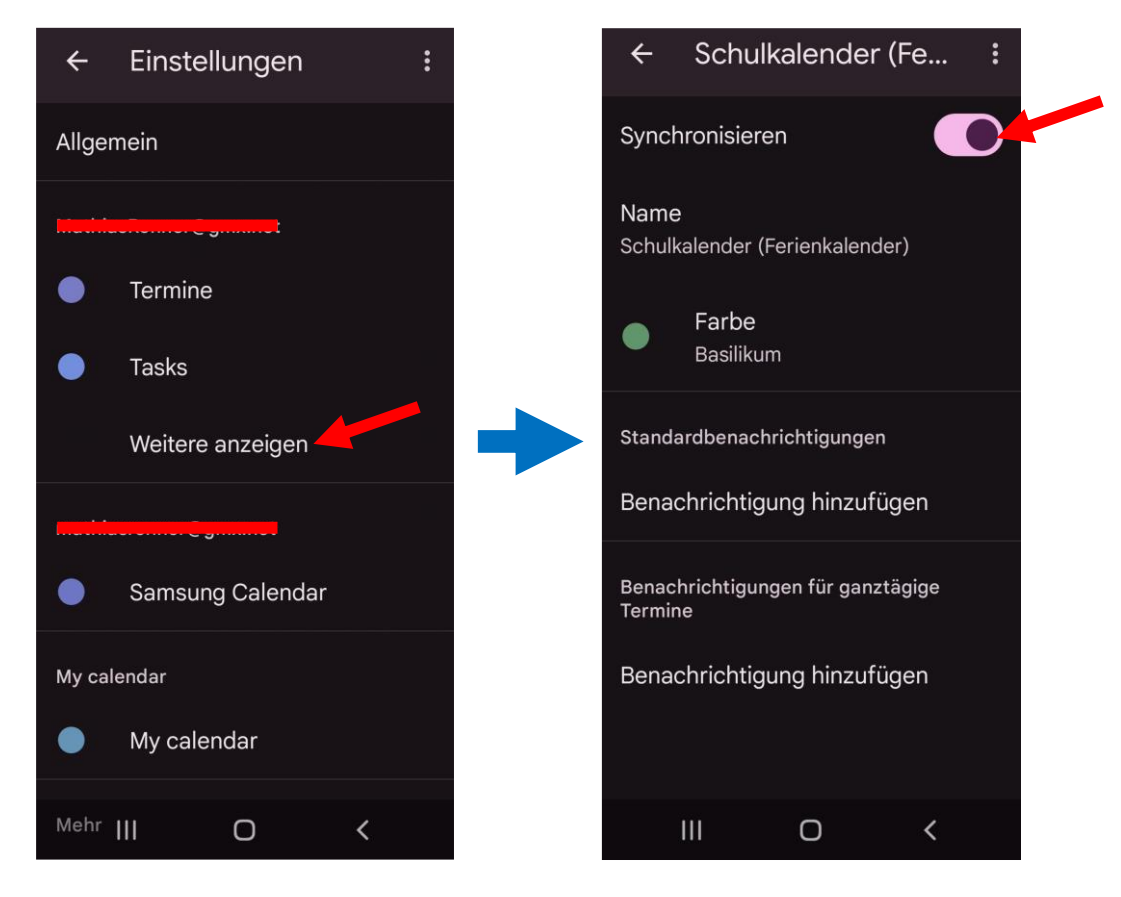

# **3. Wie verwende ich den WebUntis-Schuljahreskalender für die Verwaltung meiner eigenen Termine?**

Die Erstellung eigener Termine erfolgt ganz intuitiv direkt in der Kalenderübersicht **über die**  Schaltfläche " + Termin". In dem sich daraufhin öffnenden Menü ist auch das Einladen anderer Personen – im Moment leider nur in WebUntis registrierter Nutzer – möglich. Wenn man seine Termine im iCal-Format vorliegen hat, besteht auch die Möglichkeit, diese im Menü unter "Kalender" mit Hilfe des Unterpunktes "iCal-Import" zu importieren.

So weit der aktuelle Stand. Sie lesen wieder von uns, sobald es neue Informationen zum Entwicklungsstand und zu Neuerungen der Kalenderfunktion gibt.

Viel Spaß und Freude mit dem Schuljahreskalender wünschen

*S. Jenne*, StDin, *H. Holzapfel*, OStRin und *M. Renner*, StR